# **CA Agile Vision™**

# **Manuel de prise en main Winter 2012**

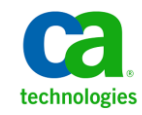

La présente documentation, qui inclut des systèmes d'aide et du matériel distribués électroniquement (ci-après nommés "Documentation"), vous est uniquement fournie à titre informatif et peut être à tout moment modifiée ou retirée par CA.

La présente Documentation ne peut être copiée, transférée, reproduite, divulguée, modifiée ou dupliquée, en tout ou partie, sans autorisation préalable et écrite de CA. La présente Documentation est confidentielle et demeure la propriété exclusive de CA. Elle ne peut pas être utilisée ou divulguée, sauf si (i) un autre accord régissant l'utilisation du logiciel CA mentionné dans la Documentation passé entre vous et CA stipule le contraire ; ou (ii) si un autre accord de confidentialité entre vous et CA stipule le contraire.

Nonobstant ce qui précède, si vous êtes titulaire de la licence du ou des produits logiciels décrits dans la Documentation, vous pourrez imprimer ou mettre à disposition un nombre raisonnable de copies de la Documentation relative à ces logiciels pour une utilisation interne par vous-même et par vos employés, à condition que les mentions et légendes de copyright de CA figurent sur chaque copie.

Le droit de réaliser ou de mettre à disposition des copies de la Documentation est limité à la période pendant laquelle la licence applicable du logiciel demeure pleinement effective. Dans l'hypothèse où le contrat de licence prendrait fin, pour quelque raison que ce soit, vous devrez renvoyer à CA les copies effectuées ou certifier par écrit que toutes les copies partielles ou complètes de la Documentation ont été retournées à CA ou qu'elles ont bien été détruites.

DANS LES LIMITES PERMISES PAR LA LOI APPLICABLE, CA FOURNIT LA PRÉSENTE DOCUMENTATION "TELLE QUELLE", SANS AUCUNE GARANTIE, EXPRESSE OU TACITE, NOTAMMENT CONCERNANT LA QUALITÉ MARCHANDE, L'ADÉQUATION À UN USAGE PARTICULIER, OU DE NON-INFRACTION. EN AUCUN CAS, CA NE POURRA ÊTRE TENU POUR RESPONSABLE EN CAS DE PERTE OU DE DOMMAGE, DIRECT OU INDIRECT, SUBI PAR L'UTILISATEUR FINAL OU PAR UN TIERS, ET RÉSULTANT DE L'UTILISATION DE CETTE DOCUMENTATION, NOTAMMENT TOUTE PERTE DE PROFITS OU D'INVESTISSEMENTS, INTERRUPTION D'ACTIVITÉ, PERTE DE DONNÉES OU DE CLIENTS, ET CE MÊME DANS L'HYPOTHÈSE OÙ CA AURAIT ÉTÉ EXPRESSÉMENT INFORMÉ DE LA POSSIBILITÉ DE TELS DOMMAGES OU PERTES.

L'utilisation de tout produit logiciel mentionné dans la Documentation est régie par le contrat de licence applicable, ce dernier n'étant en aucun cas modifié par les termes de la présente.

CA est le fabricant de la présente Documentation.

Le présent Système étant édité par une société américaine, vous êtes tenu de vous conformer aux lois en vigueur du Gouvernement des Etats-Unis et de la République française sur le contrôle des exportations des biens à double usage et aux autres réglementations applicables et ne pouvez pas exporter ou réexporter la documentation en violation de ces lois ou de toute autre réglementation éventuellement applicable au sein de l'Union Européenne.

Copyright © 2011 CA. Tous droits réservés. Tous les noms et marques déposées, dénominations commerciales, ainsi que tous les logos référencés dans le présent document demeurent la propriété de leurs détenteurs respectifs.

# **Support de CA Agile Vision**

Les types de support suivants sont disponibles pour les clients de CA Agile Vision :

# **Support de CA Agile Vision Team Edition**

CA Technologies met à la disposition de l[a communauté d'utilisateurs CA](https://communities.ca.com/web/agile-vision-global-user-community/welcome) un forum en ligne indépendant vous permettant d'accéder à des informations sur CA Agile Vision, de poser des questions et de partager vos expériences avec d'autres utilisateurs.

Le support par courriel ou par téléphone n'est pas pris en charge. Nous ne garantissons aucunement que les problèmes signalés sur le forum de la communauté soient suivis par le service de support technique de CA.

Si vous avez des commentaires ou des questions sur la documentation, vous pouvez soumettre vos questions ou vos commentaires sur le forum en ligne de la communauté d'utilisateurs CA.

# **Support de CA Agile Vision Enterprise Edition**

Pour plus d'informations sur les produits CA Technologies pour indépendants ou pour petites ou grandes entreprises, visitez la page <http://www.ca.com/worldwide> et profitez de ce qui suit.

- Informations de contact en ligne et par téléphone de nos services de support technique et clientèle
- Informations sur les communautés d'utilisateurs et les forums
- Téléchargement de produits et de documentation
- Politique et instructions relatives au service de support de CA
- Autres ressources utiles pour votre produit

#### **Commentaires**

Pour soumettre vos questions et suggestions sur la documentation, envoyez un message [à techpubs@ca.com.](mailto:techpubs@ca.com)

Pour nous faire parvenir vos commentaires sur la documentation, merci de bien vouloir prendre quelques instants pour remplir notre [enquête,](http://www.ca.com/docs) également disponible sur le site de support technique de CA [: http://ca.com/docs.](http://www.ca.com/docs) Les clients de CA Agile Vision Enterprise Edition peuvent bénéficier d'une assistance technique complète. Pour plus d'informations, contactez le support technique [de CA.](http://www.ca.com/worldwide)

# Table des matières

# **Chapitre 1 : Présentation**

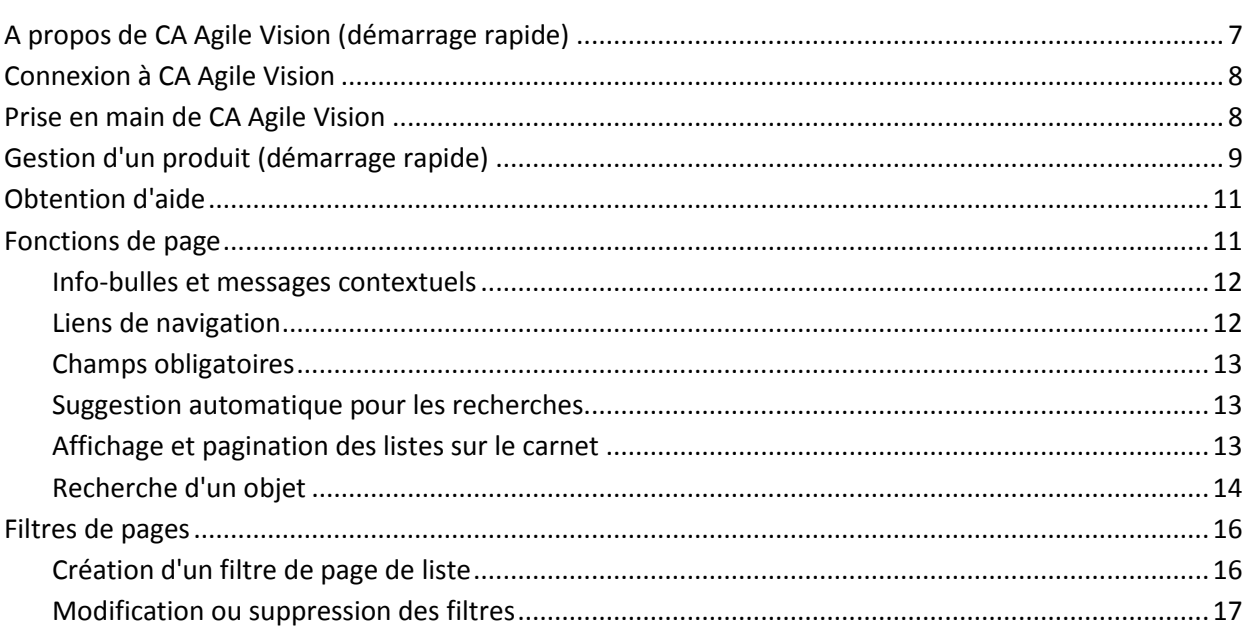

# **Chapitre 2 : Utilisation de CA Agile Vision**

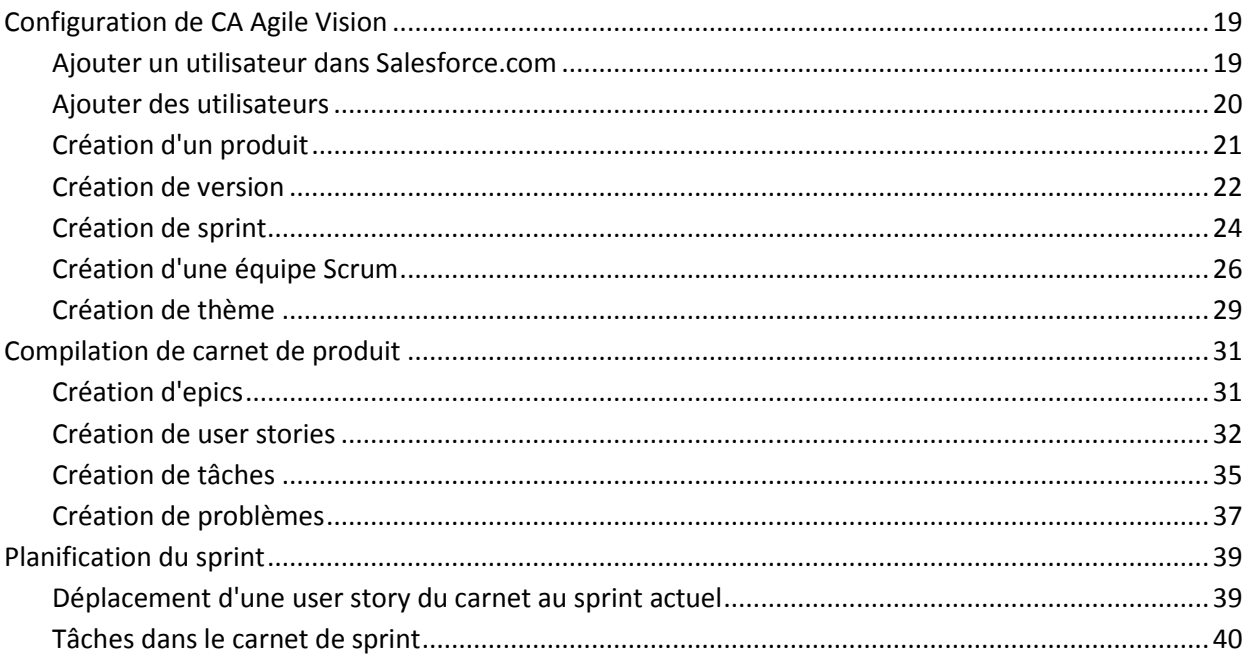

 $\overline{7}$ 

19

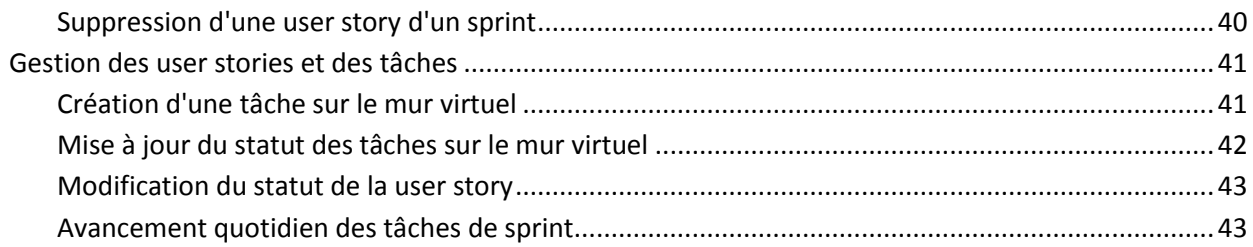

# <span id="page-6-0"></span>**Chapitre 1 : Présentation**

Ce chapitre traite des sujets suivants :

[A propos de CA Agile Vision \(démarrage rapide\)](#page-6-1) (page 7) [Connexion à CA Agile Vision](#page-7-0) (page 8) [Prise en main de CA Agile Vision](#page-7-1) (page 8) [Gestion d'un produit \(démarrage rapide\)](#page-8-0) (page 9) [Obtention d'aide](#page-10-0) (page 11) [Fonctions de page](#page-10-1) (page 11) [Filtres de pages](#page-15-0) (page 16)

# <span id="page-6-1"></span>**A propos de CA Agile Vision (démarrage rapide)**

CA Agile Vision vous permet de gérer des projets basés sur la méthodologie Scrum d'une manière intuitive et simple. Les équipes Agile peuvent planifier des versions de produit en fonction dune date, de la demande et de la capacité. CA Agile Vision est une application Web, les membres de l'équipe peuvent donc participer à la planification de sprints, afficher et mettre à jour leurs statuts quelle que soit leur situation géographique.

**Remarque :** Pour plus d'informations sur CA Agile Vision, reportez-vous à l'*Aide en ligne*.

# <span id="page-7-0"></span>**Connexion à CA Agile Vision**

Tous les nouveaux utilisateurs de CA Agile Vision disposent d'un nom d'utilisateur et d'un mot de passe temporaire pour permettre la première connexion. Pour que CA Agile Vision renseigne automatiquement le champ Nom d'utilisateur avec votre nom d'utilisateur, activez la case à cocher correspondante.

Lorsque vous vous connectez pour la première fois à CA Agile Vision, il vous est demandé de modifier votre mot de passe immédiatement.

# **Procédez comme suit:**

1. Entrez un nouveau mot de passe et confirmez-le.

Votre nouveau mot de passe doit comprendre :

- 8 caractères minimum
- Des caractères majuscules et minuscules alphanumériques
- 2. Sélectionnez une question de sécurité dans la liste déroulante.
- 3. Saisissez votre réponse.
- 4. Cliquez sur Enregistrer.

# <span id="page-7-1"></span>**Prise en main de CA Agile Vision**

Tous les utilisateurs qui se connectent à CA Agile Vision sont dirigés vers leur page d'accueil, sur laquelle ils peuvent afficher les éléments suivants :

- Une liste des tâches ouvertes qui leur sont affectées.
- Un lien vers le manuel :
	- *Manuel de prise en main de CA Agile Vision*
	- La page de création de user story
	- Le mur virtuel (pour la gestion des tâches)

Le produit, la version, le sprint, la user story, l'équipe dont elle fait partie et le détail des heures sont affichés dans chaque tâche de la liste de tâches. Les tâches sont triées alphabétiquement par date de fin de sprint. Si aucune tâche n'est créée ou affectée, la liste est vide. Si vous vous connectez à CA Agile Vision pour la première fois ou que vous n'êtes pas encore membre d'une équipe affectée à un produit, aucune tâche n'apparaîtra comme vous étant affectée.

**Important :** Seuls les utilisateurs qui sont membres d'une équipe affectée à un produit peuvent créer ou modifier les user stories, les tâches, ou les équipes Scrum du produit. Les utilisateurs qui ne sont pas affectés au produit peuvent uniquement afficher les détails du produit.

Les utilisateurs peuvent cliquer sur une tâche, une user story ou un titre de sprint pour afficher les détails, ou cliquer sur Modifier pour modifier la tâche.

# <span id="page-8-0"></span>**Gestion d'un produit (démarrage rapide)**

Le schéma suivant illustre la conception et la gestion d'un produit dans CA Agile Vision :

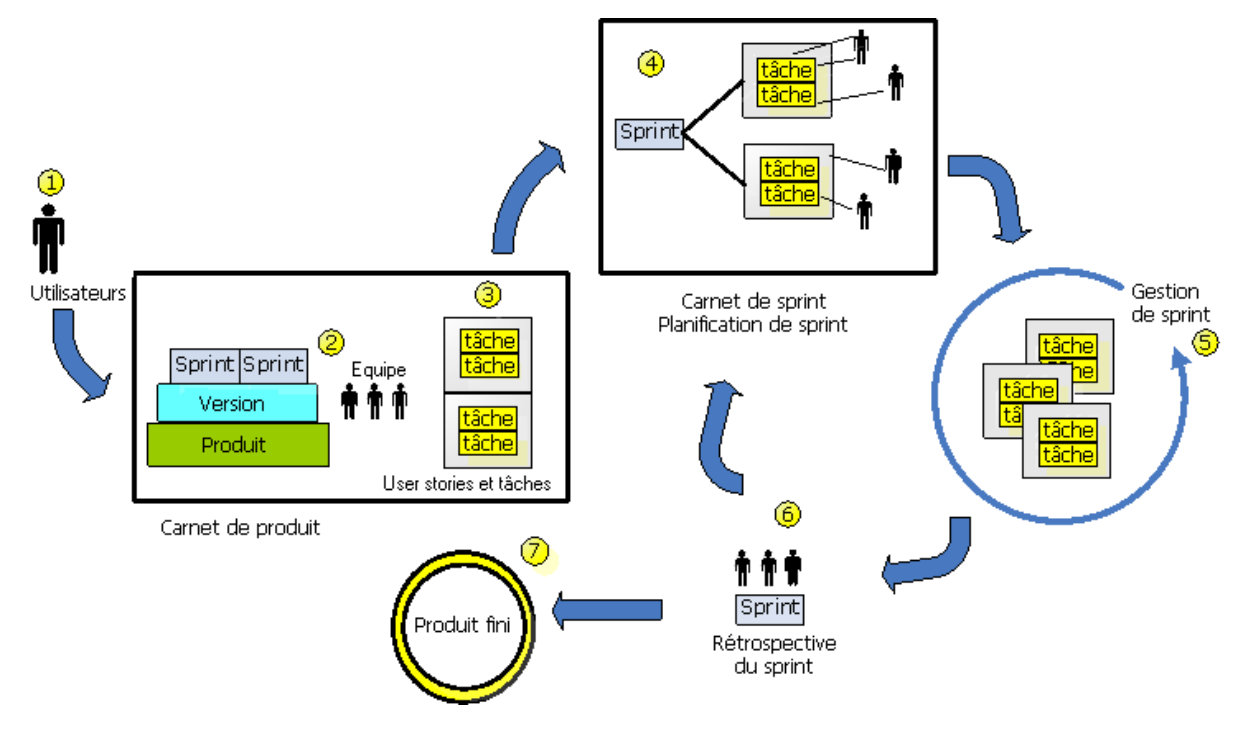

# **La gestion de produits dans CA Agile Vision implique les tâches suivantes**

- 1. L'administrateur système ou le superutilisateur ajoute des utilisateurs à partir de l'organisation Force.com en tant qu'utilisateurs CA Agile Vision actifs.
- 2. L'administrateur système ou le superutilisateur crée le produit et définissent la participation de l'équipe. Les tâches relatives à la création sont les suivantes :
	- Création d'un produit
	- Création des versions et des sprints en tant que sous-éléments du produit
	- Création d'une équipe Scrum et affectation d'utilisateurs CA Agile Vision en tant que membres
	- Définition de l'allocation des membres de l'équipe
	- Estimation de la vélocité du sprint de l'équipe
	- Affectation d'une ou plusieurs équipes à un sprint
- 3. Les membres de l'équipe ajoutent des user stories, (qui décrivent les fonctions et la fonctionnalité fournies) au carnet de produit. L'équipe évalue les points nécessaires pour chaque user story, crée des dépendances vers d'autres user stories et définit des critères d'acceptation.
- 4. Pendant la phase de planification du sprint, les membres de l'équipe effectuent les opérations suivantes :
	- Sélection des user stories à livrer pour le prochain sprint
	- Déplacement des user stories du carnet de produit au carnet de sprint
	- Affectation des propriétaires aux user stories
	- Création des tâches et affectation des propriétaires
	- Estimation des heures requises pour terminer les tâches

L'équipe valide le sprint et commence les phases de développement et de test.

5. Au cours du sprint, l'équipe met à jour le statut de la tâche et de la user story. Les membres de l'équipe peuvent récupérer des éléments supplémentaires du carnet ou réallouer du travail en réaffectant des tâches.

Les membres de l'équipe suivent l'avancement quotidien au moyen des graphiques de travail accompli en heures et en points et le statut de la user story dans les pages User stories et graphiques et Tableau de bord. Les graphiques d'allocation de l'équipe permettent à l'équipe d'afficher rapidement les charges de travail individuelles.

- 6. A la fin du sprint, les membres de l'équipe effectuent une rétrospective du sprint pour :
	- Discuter des réussites et des échecs du sprint
	- Discuter des mesures à appliquer pour améliorer le processus lors des sprints suivants
	- Ajouter des notes rétrospectives au détail du sprint pour que les membres de l'équipe et d'autres utilisateurs puissent les consulter
	- Clôturer les user stories et le sprint
	- Planifier le sprint suivant
- 7. Lorsque tous les sprints sont terminés, le produit est publié et le responsable de produit clôture la version.

Ce manuel décrit l'utilisation de CA Agile Vision pour configurer rapidement votre produit Agile, gérer des user stories et des tâches et suivre l'avancement des sprints et des publications.

**Remarque** : Pour plus d'informations sur les étapes du processus Agile, consultez l'*Aide en lign*e.

**Remarque :** Ce manuel suppose que les utilisateurs de CA Agile Vision ont déjà une bonne connaissance de la méthodologie Scrum et de la terminologie Agile.

# <span id="page-10-0"></span>**Obtention d'aide**

Pour obtenir de l'aide contextuelle dans CA Agile Vision, cliquez sur le lien Aide dans l'en-tête. Si vous cliquez sur Aide dans la page Carnet par exemple, la rubrique d'aide qui explique les tâches que vous pouvez y effectuer est affichée, y compris les liens vers les procédures appropriées.

**Remarque :** Si l'aide ne démarre pas dans une autre fenêtre, vérifiez les options de votre navigateur. Votre navigateur devrait permettre d'afficher le nouveau contenu dans une fenêtre plutôt qu'un onglet.

# <span id="page-10-1"></span>**Fonctions de page**

Les pages de CA Agile Vision et de CA Product Vision incluent de nombreuses fonctionnalités pratiques pour vous aider à configurer et à gérer vos produits plus facilement.

# <span id="page-11-0"></span>**Info-bulles et messages contextuels**

Des info-bulles s'affichent pour les boutons et les liens des pages de CA Agile Vision et CA Product Vision. Dans les pages comprenant des liens (soulignés) menant à un produit ou à ses composants, un message contextuel contiendra des informations relatives au composant. Les utilisateurs peuvent rapidement accéder aux informations sans quitter la page originale. Par exemple, sur la page Détail de la user story, le texte du sprint affiche les informations suivantes :

- Nom du sprint
- Dates de début et de fin du sprint
- **Objectifs**
- **Risques**

Pour obtenir plus d'informations ou pour modifier les propriétés, cliquez sur Afficher ou sur Modifier dans le message contextuel pour accéder aux pages respectives.

# <span id="page-11-1"></span>**Liens de navigation**

Les utilisateurs peuvent accéder à la plupart des pages à partir de presque toutes les pages de CA Agile Vision. Sur les pages de liste, les actions comme Modifier ou Afficher s'affichent dans une colonne Action. L'option Modifier vous permet d'accéder à la page de modification du produit ou du composant affichés. L'option Afficher vous permet d'accéder à la page de détail.

Les noms de produit et leurs composants s'affichent sous la forme d'un texte souligné. Ces liens vous permettent d'accéder à leurs pages de détail respectives. Les fiches d'informations rapides qui s'affichent sous la forme de texte contiennent également les boutons d'affichage et de modification.

Sur les pages qui ne sont pas des pages de menu principal, le bouton Retour situé sur l'en-tête vous permet d'accéder à la page précédente.

Vous pouvez accéder à la page d'accueil, ou spécifier une page d'accueil personnalisée à partir de la page de votre choix. L'icône Accueil se trouve à côté du champ Rechercher.

Passez le curseur de la souris sur l'icône pour afficher des options permettant d'effectuer les opérations suivantes :

- Accéder à la page d'accueil
- Définir la page actuelle comme page d'accueil
- Réinitialiser la page d'accueil sur la page d'accueil par défaut.

# <span id="page-12-0"></span>**Champs obligatoires**

Les champs qui comportent une barre rouge sur la gauche sont des champs obligatoires. Vous ne pouvez pas enregistrer les modifications sur la page sauf si ces champs contiennent des données valides.

# <span id="page-12-1"></span>**Suggestion automatique pour les recherches**

L'option de suggestion automatique affiche une liste de valeurs qui correspondent aux caractères introduits dans le champ de texte d'un attribut de recherche. Si vous saisissez *Bo* dans un champ de texte de recherche, le système affiche une liste de valeurs suggérées contenant la chaîne *Bo*. Sélectionnez la valeur appropriée dans la liste. L'ajout de lettres supplémentaires à la chaîne affine les suggestions.

# <span id="page-12-2"></span>**Affichage et pagination des listes sur le carnet**

Un produit peut comporter des centaines de user stories. Par défaut, CA Agile Vision affiche 50 user stories à la fois sur la page Carnet. Un outil de pagination localisé en haut de la zone de travail affiche le nombre d'user stories sur la page. L'outil affiche également le nombre total d'user stories pour le produit.

Utilisez le champ Afficher et les flèches de navigation pour contrôler le nombre d'user stories affichées dans la page et pour passer la liste en revue.

- Sélectionnez le nombre maximum d'histoires à afficher dans le champ Afficher. Le nombre minimum est de dix histoires et le maximum est de 250. Ce paramètre est conservé pour la page et pour l'utilisateur.
- Pour naviguer dans les pages précédentes et suivantes, cliquez sur les boutons de navigation dans la partie supérieure de la zone de travail. Une user story sélectionnée s'affiche dans une zone grisée différente.
- Pour sélectionner et utiliser plusieurs user stories, appuyez sur la touche CTRL et, sans la relâcher, sélectionnez les user stories individuellement. Sélectionnez plusieurs user stories pour faire ce qui suit :
	- Faites-les glisser vers la section Sprint du carnet pour les affecter aux sprints. Si une équipe est sélectionnée dans la section Sprint, vous pouvez simultanément affecter les membres de l'équipe aux user stories.
	- Déplacez les user stories vers un nouvel emplacement dans le carnet pour les classer en fonction de vos propres préférences. Lorsque vous créez de nouvelles user stories, elles sont ajoutées dans le bas de la liste et par défaut, elles sont classées comme étant faibles. Vous pouvez les faire glisser plus haut dans la liste et augmenter leur classement.

# <span id="page-13-0"></span>**Recherche d'un objet**

Selon votre appartenance au produit, vous pouvez rechercher des objets (par exemple, user stories, problèmes, tâches, versions) pour le produit. Un administrateur système peut rechercher des objets dans tous les produits.

**Remarque** : Un léger retard peut apparaître lors de l'indexation d'éléments nouvellement créés pour la recherche. La recherche peut prendre plusieurs minutes avant qu'un nouvel élément soit affiché dans les résultats.

#### **Procédez comme suit:**

1. En haut à droite de votre espace de travail, entrez un mot clé ou un numéro (ID) dans le champ texte. Par exemple, entrez le titre, la description ou l'ID d'un objet.

**Remarque** : Entrez la chaîne de recherche, sans utiliser de caractères génériques avant la chaîne.

Les exemples suivants indiquent des chaînes de recherche correctes et incorrectes :

#### **Chaîne correcte** :

comme utilisateur, I 14923

#### **Chaîne incorrecte** :

\*comme utilisateur, I \*14923

2. Cliquez sur l'icône Loupe.

La page des résultats de la recherche s'affiche. Les champs suivants affichent les informations groupées par ordre alphabétique par type d'objet :

# **Action**

Définit le type d'action que vous pouvez effectuer sur l'objet (afficher les détails ou modifier).

# **ID**

Affiche l'ID de l'objet.

# **Titre**

Affiche le titre de l'objet.

# **Type**

Affiche le type de l'objet.

# **Destinataire**

Affiche le destinataire de l'objet.

# **Date de création**

Affiche la date de création de l'objet.

# **Date de la mise à jour**

Affiche la date de la dernière mise à jour de l'objet.

Vous pouvez grouper les résultats en fonction de la valeur de l'une des colonnes ; cliquez avec le bouton droit de la souris sur le nom de la colonne et sélectionnez Grouper en fonction de ce champ. Cliquez sur Annuler le groupement pour restaurer l'affichage des résultats par liste alphabétique des objets.

# <span id="page-15-0"></span>**Filtres de pages**

Les pages de liste disposent de filtres sous l'en-tête vous permettant de contrôler le contenu à afficher sur la page. Tous les filtres créés pour une page de liste s'affichent dans la liste déroulante de sélection Filtres. Le filtre actuel en cours d'utilisation sur la page de liste s'affiche dans le champ Filtres.

Remarque concernant les filtres :

- Lorsque vous procédez au filtrage, les critères de sélection s'appliquent à la page de liste. Si vous quittez la page de liste et que vous y revenez, la liste est pré-filtrée avec les critères de sélection du filtre.
- Un filtre que vous créez est automatiquement enregistré.
- Vous pouvez modifier et supprimer les filtres que vous avez créés.
- Pour remplacer les critères de filtre de la page de liste et afficher la liste entière, cliquez sur Effacer le filtre.
- Les filtres sont enregistrés sur l'ensemble des sessions par navigateur. Si vous basculez vers un navigateur différent, resélectionnez un filtre à appliquer.

# <span id="page-15-1"></span>**Création d'un filtre de page de liste**

Vous pouvez créer et enregistrer plusieurs filtres.

# **Pour créer un filtre de page de liste**

- 1. Ouvrez la page de liste à filtrer.
- 2. Cliquez sur Ajouter/Modifier un filtre.

La fenêtre de filtrage apparaît.

- 3. Sélectionnez l'option Créer un filtre.
- 4. Dans la section Propriétés, entrez le nom dans le champ Nom de filtre.
- 5. Effectuez les sélections de votre choix dans les zones déroulantes en dessous du champ Nom de filtre et affinez les critères de filtrage.

La première liste déroulante vous permet de sélectionner un champ. La deuxième liste vous permet d'entrer un opérande tel que supérieur à ou inférieur à. La troisième liste vous permet de sélectionner une valeur pour les critères. Les opérandes et les valeurs pour les sélections de champ varient en fonction du champ sélectionné dans la première liste déroulante.

- 6. Cliquez sur Ajouter pour définir des critères supplémentaires.
- 7. Lorsque vous avez terminé, cliquez sur Filtrer.

La page de liste est filtrée à l'aide des critères que vous avez définis, et le filtre est enregistré automatiquement.

# <span id="page-16-0"></span>**Modification ou suppression des filtres**

Vous pouvez modifier le nom d'un filtre et en modifier les critères. Vous pouvez également supprimer un filtre.

# **Procédez comme suit:**

1. Ouvrez la page de liste pour le filtre que vous voulez modifier et cliquez sur Ajouter/modifier un filtre.

La fenêtre Filtrage s'affiche avec l'option Afficher les filtres existants sélectionnée.

2. Dans le volet gauche, sélectionnez le filtre.

Les propriétés s'affichent dans le volet droit.

3. Modifiez le filtre et cliquez sur Filtre.

Les modifications sont enregistrées et la page de liste est filtrée avec les nouveaux critères.

# <span id="page-18-0"></span>**Chapitre 2 : Utilisation de CA Agile Vision**

Ce chapitre traite des sujets suivants :

[Configuration de CA Agile Vision](#page-18-1) (page 19) [Compilation de carnet de produit](#page-30-0) (page 31) [Planification du sprint](#page-38-0) (page 39) [Gestion des user stories et des tâches](#page-40-0) (page 41)

# <span id="page-18-1"></span>**Configuration de CA Agile Vision**

Avant que les membres de l'équipe puissent participer à des produits dans CA Agile Vision, l'administrateur système ou le superutilisateur doit effectuer les tâches préalables suivantes :

- 1. [Ajouter des utilisateurs CA Agile Vision](#page-18-0) (page 19)
- 2. [Créer un produit](#page-8-0) (page 9)
- 3. [Créer une ou plusieurs versions en tant que sous-éléments du produit](#page-21-0) (page 22)
- 4. [Créer un ou plusieurs sprints en tant que sous-éléments de la version](#page-23-0) (page 24)
- 5. [Créer une équipe Scrum](#page-25-0) (page 26)
- 6. [Ajouter des membres à l'équipe Scrum](#page-27-0) (page 28). Les utilisateurs doivent être membres d'une équipe d'un produit pour pouvoir créer ou modifier les objets de ce produit.
- 7. [Créer un ou plusieurs thèmes \(facultatif\)](#page-28-0) (page 29)

# <span id="page-18-2"></span>**Ajouter un utilisateur dans Salesforce.com**

Avant de pouvoir ajouter un utilisateur dans CA Agile Vision ou dans CA Product Vision, vous devez l'ajouter et le définir dans Salesforce.com. Les profils d'utilisateur disponibles aux utilisateurs font partie de la licence de Salesforce.

**Remarque :** Pour plus d'informations sur les profils d'utilisateur, consultez l'annexe sur les droits d'accès dans le *Manuel d'administration*.

Vous devez être un administrateur système pour ajouter un utilisateur dans Salesforce.com.

#### **Pour ajouter un utilisateur dans Salesforce.com**

- 1. Dans la barre de menus, cliquez sur Setup (configuration).
- 2. Dans le volet gauche du menu Administration Setup (configuration de l'administration), cliquez sur Manage Users (gérer les utilisateurs).
- 3. Dans le volet droit, cliquez sur l'option permettant d'ajouter ou de modifier des utilisateurs.

La page de liste utilisateur apparaît en affichant les administrateurs. Pour afficher tous les utilisateurs, sélectionnez All Users (tous les utilisateurs) dans le champ View.

4. Pour obtenir des informations sur la configuration d'un utilisateur dans Salesforce.com, cliquez sur *Help for this Page* (obtenir de l'aide pour cette page).

Ce lien ouvre l'Aide de Salesforce.com.

# <span id="page-19-0"></span>**Ajouter des utilisateurs**

Vous devez ajouter dans Salesforce.com l'un des utilisateurs suivants avant d'ajouter des utilisateurs à une équipe Scrum :

- Utilisateur de CA Agile Vision
- Utilisateur CA Product Vision
- Utilisateur CA Agile Vision et CA Product Vision

La page Users (utilisateurs) répertorie les utilisateurs en indiquant s'il s'agit d'utilisateurs de CA Agile Vision, de CA Product Vision ou des deux.

**Remarque :** Les options permettant d'ajouter un utilisateur en tant qu'utilisateur de CA Agile Vision ou utilisateur de CA Product Vision sont disponibles uniquement si l'utilisateur dispose de licences pour les deux.

#### **Pour ajouter un utilisateur :**

1. Accédez au menu Administration, puis dans le menu Organisation, sélectionnez l'option Utilisateurs.

La page Utilisateurs s'affiche.

2. Cliquez sur Nouvel utilisateur.

La page Modification d'utilisateur apparaît.

3. Remplissez les champs suivants :

# **Utilisateur Salesforce**

Définit le nom de l'utilisateur à ajouter.

# **CA Agile Vision**

Indique si l'utilisateur est un utilisateur de CA Agile Vision.

# **CA Product Vision**

Indique si l'utilisateur est un utilisateur de CA Product Vision.

4. Cliquez sur Enregistrer.

La page Détail de l'utilisateur apparaît. Cette page vous permet de modifier l'utilisateur et de configurer les notifications de produit.

# <span id="page-20-0"></span>**Création d'un produit**

Un produit représente le résultat final et regroupe l'ensemble des composants.

Vous devez disposer des droits d'accès appropriés pour créer et modifier des produits.

# **Pour créer un produit :**

1. Accédez au menu Administration, puis dans le menu Application, sélectionnez l'option Produits.

La page Produits apparaît.

2. Cliquez sur Nouveau produit.

La page Modification du produit apparaît.

3. Remplissez ou modifiez les champs suivants :

# **Nom du produit**

Spécifie le nom unique du produit.

**Limite :** 80 caractères

# **Préfixe du produit**

Définit un préfixe unique à ajouter au nom du produit. Vous ne pouvez plus modifier le préfixe une fois que le produit est créé.

**Limite :** 6 caractères

# **Directeurs de produit**

Spécifie les utilisateurs ou les super-utilisateurs de Vision qui possèdent le produit. Un directeur de produit de CA Agile Vision est également le directeur du produit dans CA Product Vision. Sélectionnez le nom d'utilisateur pour fournir à l'utilisateur des droits de super-utilisateur pour des objets associés au produit. Un directeur de produit :

- Peut créer des versions principales, versions, fonctionnalités, exigences, sprints, équipes et user stories
- Peut afficher le carnet de produit sans faire partie de l'équipe
- Peut gérer des éléments de carnet, y compris ajouter des commentaires, des pièces jointes
- Ne peut pas être affecté à un problème ou à une user story s'il n'est pas ajouté à une équipe par l'administrateur système

**Condition :** L'administrateur système doit sélectionner **Agile Vision** dans la page Utilisateur sous Administration.

# **Description du produit**

Définit le but du produit et fournit des informations complémentaires.

**Limite :** 32 000 caractères

4. Cliquez sur Enregistrer.

La page Détail du produit s'affiche.

# <span id="page-21-0"></span>**Création de version**

Une version contient toutes les fonctionnalités implémentées dans tous les sprints depuis la dernière version. Par conséquent, une version peut contenir un ou plusieurs sprints.

**Remarque :** Vous pouvez également cliquer sur Nouvelle version dans la page Détail du produit pour créer une version. Lorsque vous créez et enregistrez une version, son ID unique est automatiquement généré. Vous pouvez utiliser cet ID pour lier cette version à CA Clarity PPM.

# **Pour créer une version :**

1. Accédez au menu Administration, puis dans le menu Application, sélectionnez l'option Versions.

La page Versions apparaît.

2. Cliquez sur Nouvelle version.

La page Modifier la version apparaît.

3. Remplissez les champs suivants.

# **Nom de la version**

Indique le nom de la nouvelle version.

**Limites :** 80 caractères

# **Date de début**

Spécifie la date de début de la version. Pour que les données d'avancement de votre version soient les plus fidèles possibles, cette date doit être au moins égale à la date de début du premier sprint ou antérieure.

**Obligatoire :** Oui

**Format :** m/d/yy

# **Actif**

Indique si la version est active. Les versions inactives ne s'affichent pas en tant qu'options dans les filtres de CA Agile Vision.

# **Valeur par défaut** : Actif

# **Version principale**

Définit la version principale à laquelle cette version est associée. Vous pouvez sélectionner une version principale pour cette version si le produit a été associé à une version principale.

Lorsque vous associez une version de produit à une version principale, toutes les user stories de tous les produits dans la version de produit sont automatiquement associées à la version principale. Si vous ne voulez pas que toutes les user stories d'une version de produit soient automatiquement affectées à la version principale, associez les différents produits à la version principale. Vous pouvez alors sélectionner les user stories des produits à affecter à la version principale.

# **Produit**

Spécifie le nom unique du produit.

**Obligatoire :** Oui

# **Date de la version**

Spécifie la date de livraison de la version. La date de la version et la date de début peuvent être les mêmes. Pour que les données d'avancement de votre version soient les plus fidèles possibles, cette date doit être au moins égale à la date de fin du dernier sprint ou postérieure. Les équipes qui ne connaissent pas la date de la version lorsqu'ils commencent une version peuvent mettre à jour la date de la version à mesure que des sprints sont ajoutés.

# **Format :** m/d/yy

# **Description**

Définit le but de l'objet et fournit des informations complémentaires.

**Limite :** 255 caractères

- 4. Effectuez l'une des actions suivantes :
	- Pour créer une version, cliquez sur Enregistrer.

La page Détail de la version apparaît. Cette page vous permet de modifier les propriétés de la version et de créer un sprint en tant que sous-élément de la version.

■ Pour créer la version et créer des versions supplémentaires, cliquez sur Enregistrer et créer.

La version est créée et les champs de la page Modification de la version s'effacent.

# <span id="page-23-0"></span>**Création de sprint**

Vous pouvez créer un sprint à partir de la page Sprints ou de la page Détail de la version.

Après avoir créé un sprint, un utilisateur disposant des droits de superutilisateur peut modifier ses propriétés y compris les dates de début et de fin, s'il n'est pas terminé. La modification des dates du sprint entraîne un réajustement du travail accompli et de la vélocité. Les graphiques des pages Détail du sprint et Tableau de bord sont mis à jour en conséquence. Pour modifier un sprint à partir de la page Sprints, cliquez sur Modifier en face du nom du sprint à modifier.

# **Pour créer un sprint :**

1. Accédez au menu Administration, puis dans le menu Application, sélectionnez l'option Sprints.

La page Sprint apparaît.

2. Cliquez sur Nouveau sprint.

La page Modification du sprint apparaît.

3. Remplissez les champs suivants :

# **Nom du sprint**

Indique le nom du sprint.

**Obligatoire :** Oui

**Limite :** 80 caractères

# **Date de début**

Spécifie la date de début du sprint. Les dates de début et de fin du sprint doivent correspondre à la période comprise entre les dates de début et de fin de la version.

**Obligatoire :** Oui

**Format :** m/d/yy

# **Produit**

Spécifie le nom unique du produit.

**Obligatoire :** Oui

# **Actif**

Indique si le sprint est actif. Les sprints inactifs ne s'affichent pas en tant qu'options dans les filtres de CA Agile Vision.

# **Valeur par défaut** : Actif

# **Date de fin**

Spécifie la date de fin du sprint. Les dates de début et de fin du sprint doivent correspondre à la période comprise entre les dates de début et de fin de la version.

# **Obligatoire :** Oui

**Format :** m/d/yy

#### **Version**

Spécifie le nom de la version à laquelle le sprint est associé.

**Obligatoire :** Oui

# **Objectifs**

Spécifie les résultats prévus pour le sprint.

**Limites :** 3000 caractères

# **Risques**

Indique tous les facteurs qui pourraient affecter la réussite ou les résultats du sprint.

**Limite :** 2 000 caractères

# **Rétrospective**

Définit les détails rétrospectifs du sprint.

4. Cliquez sur Enregistrer.

La page Détail du sprint apparaît.

# <span id="page-25-0"></span>**Création d'une équipe Scrum**

Une équipe Scrum peut être affectée à un ou plusieurs sprints. Une ou plusieurs équipes Scrum peuvent être affectées à un produit.

# **Pour créer une équipe Scrum :**

1. Accédez au menu Agile Vision et sélectionnez Equipes dans le menu Ressources.

La page Equipes apparaît.

2. Cliquez sur Nouvelle équipe.

La page Nouvelle équipe s'affiche.

3. Remplissez les champs suivants :

# **Nom de l'équipe**

Indique le nom de l'équipe Scrum.

**Obligatoire :** Oui

**Limite :** 80 caractères

# **Actif(ve)**

Indique si l'équipe est active. Les équipes inactives ne s'affichent pas en tant qu'options dans les filtres de CA Agile Vision.

# **Valeur par défaut** : Actif(ve)

# **Vélocité prévue**

Définit le total des points de story dont l'équipe Scrum estime avoir besoin pour terminer un sprint. La vélocité s'affiche en tant que capacité de l'équipe dans le carnet de sprint.

Cette valeur devient la vélocité par défaut de l'équipe pour chaque nouveau sprint auquel elle est affectée. Vous pouvez la modifier en modifiant l'équipe du sprint à partir de la page Carnet de sprint et graphiques.

# **Echelle de points de story**

Définit l'échelle de points de story utilisée par l'équipe. Saisissez une liste de nombres séparés par des virgules.

**Valeur par défaut :** La suite de Fibonacci de 1 à 21

# **Produit**

Spécifie le nom unique du produit.

# **Obligatoire :** Oui

# **Heure/Lieu de la réunion Scrum**

Spécifie l'heure et l'emplacement des réunions Scrum quotidiennes.

# **Heures par jour**

Définit le nombre d'heures de base ou standard par jour que tous les membres de l'équipe travaillent pour l'équipe. Cette valeur est utilisée pour calculer le travail accompli et le travail restant.

# **Domaine de l'équipe Scrum**

Spécifie le nom du domaine ou l'URL de l'équipe.

4. Cliquez sur Enregistrer.

Dès qu'une équipe Scrum est créée, elle est automatiquement ajoutée aux nouveaux sprints créés pour le produit auquel l'équipe est affectée. Vous pouvez supprimer l'équipe Scrum des affectations d'équipe par défaut, si vous le souhaitez.

La page Détail de l'équipe apparaît. Cette page vous permet de modifier les informations relatives à l'équipe et d'y ajouter des membres.

# <span id="page-27-0"></span>**Ajout de membre à l'équipe Scrum**

Pour être membre de l'équipe, l'utilisateur doit être un utilisateur de CA Agile Vision actif. Cette étape est importante et permet de s'assurer que les utilisateurs appropriés participent au produit.

**Important :** Afin de pouvoir participer à un produit, créer et modifier des user stories, des tâches, etc., un utilisateur doit être membre d'au moins une équipe Scrum affectée à ce produit.

#### **Pour ajouter un membre à l'équipe Scrum :**

1. Ouvrez la page Equipe Scrum - Détail, naviguez jusqu'à la section Membres de l'équipe Scrum et cliquez sur Nouveau membre de l'équipe Scrum.

La page Modification de membre de l'équipe Scrum s'affiche.

2. Modifiez les champs suivants :

# **Nom du membre**

Spécifie l'utilisateur à ajouter à l'équipe Scrum. Les noms d'utilisateur répertoriés dans la liste correspondent aux utilisateurs Salesforce.com qui ont déjà été ajoutés en tant qu'utilisateurs de CA Agile Vision.

#### **Rôle**

Spécifie le rôle du membre dans l'équipe.

# **Valeurs :**

- Membre
- Facilitateur
- Directeur de produit

# **Considérations sur le membre de l'équipe**

Spécifie les informations complémentaires sur un membre de l'équipe.

**Limite :** 255 caractères

# **Equipe Scrum**

Spécifie le nom de l'équipe Scrum à laquelle le membre est ajouté.

**Valeur par défaut :** L'équipe Scrum actuelle

**Obligatoire :** Oui

#### **Actif**

Spécifie si le membre de l'équipe est actif.

**Valeur par défaut** : Actif

#### **Pourcentage d'allocation**

Spécifie le temps en pourcentage qui sera alloué au membre pour cette équipe ou ce projet. Si aucune valeur n'est spécifiée, le membre de l'équipe n'est pas pris en compte dans les diagrammes d'allocation d'équipe.

#### **Valeur par défaut :** 100 %

- 3. Effectuez l'une des actions suivantes :
	- Pour ajouter l'utilisateur à une équipe, cliquez sur Enregistrer.

Le membre de l'équipe est ajouté et vous retournez à la page Equipe Scrum - Détail.

■ Pour ajouter l'utilisateur à l'équipe et choisir un autre utilisateur à ajouter, cliquez sur Enregistrer et créer.

La page Modification de membre de l'équipe Scrum s'affiche.

# <span id="page-28-0"></span>**Création de thème**

Les thèmes sont facultatifs pour les produits et peuvent être créés par un membre de l'équipe affecté au produit. Les thèmes sont des conteneurs permettant de grouper des user stories similaires. Vous pouvez sélectionner plusieurs thèmes pour une user story du produit sélectionné. Si une user story est affectée à plusieurs thèmes, vous pouvez afficher la user story répertoriée dans chaque détail de thème.

# **Procédez comme suit:**

1. Ouvrez le menu Agile Vision, puis dans le menu Planification, sélectionnez Thèmes.

La page Thèmes apparaît.

2. Cliquez sur Nouveau thème.

La page Modification du thème apparaît.

3. Remplissez les champs suivants.

# **Nom du thème**

Définit le nom du nouveau thème.

# **Obligatoire :** Oui

**Limite :** 80 caractères

# **Produit**

Spécifie le nom du produit dont le thème fait partie. Un utilisateur peut sélectionner uniquement les produits pour lesquels il est membre de l'équipe.

**Obligatoire :** Oui

# **Description**

Spécifie les informations sur le thème.

**Limite :** 500 caractères

- 4. Effectuez l'une des actions suivantes :
	- Cliquez sur Enregistrer pour créer le thème.

La page Thème - Détail apparaît. Modifiez les paramètres de thème généraux et associez les user stories au thème.

■ Cliquez sur Enregistrer et créer pour créer le thème et créer ensuite des thèmes supplémentaires.

Le thème est créé et les champs de la page Modification du thème s'effacent.

■ Cliquez sur Enregistrer et fermer pour revenir à la liste Thème.

# <span id="page-30-0"></span>**Compilation de carnet de produit**

Dès que les composants du produit de base sont créés et les membres de l'équipe Scrum et sa vélocité sont définis, l'administrateur système ou les membres de l'équipe du produit créent les epics et les user stories pour le carnet de produit. Les user stories définissent la fonction ou la fonctionnalité à développer. Une epic peut contenir plusieurs user stories.

Les tâches du carnet de produit peuvent facilement être effectuées à partir de page Carnet. La vue standard ou la vue par défaut vous permettent d'afficher le carnet de produit suivant une liste classée des user stories actuelles et à venir, et des problèmes correspondants pour un produit.

La vue hiérarchique du carnet affiche les epics de niveau supérieur, ainsi que les user stories et les tâches sous-jacentes.

Seuls les membres du produit peuvent afficher le carnet correspondant. Seuls les utilisateurs qui sont affectés au produit peuvent créer ou modifier les epics, les user stories et les tâches. Ils peuvent également classer le carnet de produit.

# <span id="page-30-1"></span>**Création d'epics**

Vous devez être membre d'un produit ou un administrateur pour créer une epic.

Vous pouvez créer une epic à partir de la page de liste Epics.

# **Pour créer une epic :**

- 1. Accédez au menu Agile Vision, puis dans le menu Planification, sélectionnez Carnet.
- 2. Affichez le carnet du produit pour lequel vous voulez créer la story.
- 3. Cliquez sur Vue hiérarchique dans la zone d'en-tête.

Le carnet s'affiche dans la vue hiérarchique.

4. Cliquez sur Nouvelle epic.

La fenêtre contextuelle Nouvelle epic s'affiche.

5. Remplissez les champs suivants :

**Titre**

Définit le nom de l'epic.

#### **Destinataire**

Désigne le membre de l'équipe propriétaire de l'epic.

# **Points**

Ce champ permet de définir le nombre estimé de points nécessaires pour terminer l'epic. Les valeurs des points doivent être des nombres entiers. Les décimales ne sont pas autorisées.

# **Priorité**

Définit l'importance de l'epic dans le produit.

**Valeurs :** Très élevé(e), élevé(e), Moyen(ne), Faible, Très faible, Non prioritaire

# **Statut**

Définit le statut d'epic.

**Valeurs :** Prévue(e), En cours, Terminé(e), Clôturé(e)

#### **Equipe**

Identifie l'équipe Scrum affectée à la tâche.

#### **Thème**

Définit le thème dont l'epic fait partie.

# **Description**

Définit le but de l'epic et fournit des informations complémentaires.

6. Enregistrez vos changements et fermez la fenêtre.

La nouvelle epic est ajoutée à la liste d'epics.

# <span id="page-31-0"></span>**Création de user stories**

Vous pouvez créer une user story pour décrire des tâches pour un sprint. Créez la user story à partir de la page de planification du carnet.

#### **Procédez comme suit:**

- 1. Accédez au menu Agile Vision, puis dans le menu Planification, sélectionnez Carnet.
- 2. Affichez le carnet du produit pour lequel vous voulez créer la story.
- 3. Cliquez sur Ajouter une user story.

La page Modification de la user story apparaît.

4. Remplissez ou modifiez les champs suivants :

# **Titre**

Spécifie le nom de la user story.

# **Obligatoire :** Oui

**Limite :** 255 caractères

**Exemple :** La plupart des équipes Agile utilisent le format : En tant que \_\_\_, j'ai besoin de \_\_\_ pour que \_\_\_. Par exemple, En tant qu'utilisateur, j'ai besoin d'accéder à la page d'accueil lorsque je me connecte pour que je puisse afficher mes tâches actuelles.

# **Statut**

Spécifie le statut de la user story.

# **Valeurs :**

- Prévu(e)
- En cours
- Terminé(e)
- Clôturé(e)
- **Valeur par défaut :** Prévu(e)

# **Priorité**

Indique l'importance de la user story dans le produit.

# **Valeurs :**

- Très élevé(e)
- Elevé(e)
- Moyen(ne)
- Faible
- Très faible

**Valeur par défaut :** Moyen(ne)

# **Points de story**

Ce champ permet de définir le nombre estimé de points nécessaires pour terminer la tâche. Les valeurs des points doivent être des nombres entiers. Les décimales ne sont pas autorisées.

#### **Destinataire**

Désigne le membre de l'équipe propriétaire de la user story.

**Remarque :** Vous pouvez affecter la user story à un utilisateur de CA Agile Vision qui n'est pas un membre de l'équipe Scrum propriétaire de la user story.

**Exemple :** Un membre d'une autre équipe procède à la vérification du code.

#### **Epic**

Permet de définir cette user story comme enfant d'une epic existante. Vous pouvez déplacer une user story d'une epic à une autre à partir de la page de modification de la user story.

# **Description**

Définit le but de la user story et fournit des informations complémentaires.

5. Dans la section Détails du produit, remplissez ou modifiez les champs suivants :

# **Produit**

Spécifie le nom unique du produit.

#### **Version**

Spécifie la version à associer à la user story.

#### **Sprint**

Sprint dans lequel la user story est terminée.

# **Thème**

Indique le thème dont fait partie la user story. La user story est répertoriée sur les pages de détail de tous les thèmes sélectionnés.

# **Equipe**

Identifie l'équipe Scrum affectée au traitement de la user story. La liste des équipes disponibles est limitée aux équipes affectées au sprint.

# **Par défaut :** Aucune

#### **Version principale**

Définit la version principale à laquelle la user story est associée. Vous pouvez affecter la user story à une version principale uniquement si le produit est associé à une version principale. Si la version du produit est associée à une version principale, alors la user story est automatiquement affectée à cette version principale.

Si vous sélectionnez une version de produit qui est associée à une version principale, le champ de la version principale dans la user story est écrasé. Si la user story a, à l'origine, été affectée à une autre version principale, elle est maintenant affectée à la même version principale que la version de produit.

6. Cliquez sur Enregistrer.

La page Détail de la user story apparaît. Cette page vous permet d'afficher et de gérer toutes les informations relatives à la user story et de créer des tâches en tant que sous-éléments de cette story.

# <span id="page-34-0"></span>**Création de tâches**

En règle générale, une user story est composée d'une ou de plusieurs tâches. Les tâches sont des éléments de travail qu'un ou plusieurs membres de l'équipe effectuent pendant un sprint.

Les tâches s'affichent dans les pages Carnet et Carnet de sprint et graphiques, sous la user story parente. Elles apparaissent également sous forme de fiches dans le mur virtuel. Vous pouvez cliquer sur un titre de tâche pour afficher ses détails.

Vous pouvez créer une tâche sur la page Carnet de sprint et graphiques.

# **Procédez comme suit:**

- 1. Dans la section User story de la page Carnet de sprint et graphiques, sélectionnez la user story ou le problème pour lequel vous voulez créer une tâche.
- 2. Cliquez sur Nouvelle tâche.

La fenêtre contextuelle Créer/modifier une tâche s'affiche.

3. Remplissez les champs suivants et cliquez sur Enregistrer et fermer ou sur Enregistrer et créer pour créer une autre tâche pour la user story.

# **Titre de la tâche**

Définit le nom de la tâche.

**Obligatoire :** Oui

# **Statut**

Indique le statut actuel de la tâche.

# **Valeurs :**

- Prévu(e)
- En cours
- Clôturé(e)

**Valeur par défaut :** Prévu(e)

# **Le destinataire**

Spécifie le membre de l'équipe responsable de terminer la tâche.

**Valeur par défaut :** Le destinataire de la user story, s'il est spécifié.

# **Equipe**

Définit l'équipe affectée à la tâche.

**Valeur par défaut :** Équipe affectée à la user story.

# **Heures estimées**

Indique le nombre estimé d'heures restantes pour terminer la tâche, y compris le nombre d'heures déjà journalisées.

# **Type**

Définit le type de tâche.

# **Valeurs :**

- Implémentation
- Assurance qualité
- Doc
- Conception
- Autre

**Par défaut :** Aucune

# <span id="page-36-0"></span>**Création de problèmes**

Vous pouvez créer des problèmes pour les associer à des versions, des sprints et des équipes.

#### **Pour créer un problème :**

- 1. Dans la page Carnet, affichez le produit de CA Agile Vision pour lequel vous souhaitez créer un problème.
- 2. Cliquez sur Nouveau problème.

La fenêtre contextuelle Nouveau problème s'affiche.

3. Remplissez les champs suivants :

# **Titre**

Définit le titre du problème.

# **Points**

Ce champ permet de définir le nombre estimé de points nécessaires pour terminer le problème. Les valeurs des points doivent être des nombres entiers. Les décimales ne sont pas autorisées.

# **Statut**

Définit le statut du problème.

# **Priorité**

Spécifie l'importance du problème par rapport au produit.

# **Sévérité**

Spécifie la sévérité du problème par rapport au produit.

# **Destinataire**

Définit le destinataire du problème. Le destinataire doit être membre de l'équipe du projet.

# **Description**

Fournit une description du problème.

# **Etapes à reproduire**

Définit les étapes à suivre pour reproduire le problème dans CA Agile Vision.

#### **Résultat prévu**

Définit le résultat prévu par l'utilisateur après avoir suivi les étapes pour reproduire le problème.

#### **Résultat réel**

Définit le résultat réel perçu par l'utilisateur après avoir suivi les étapes pour reproduire le problème.

# **Solution**

Affiche la solution du problème.

# **Version affectée**

Définit la version affectée par le problème. Les versions disponibles correspondent au produit associé au problème.

# **Version du correctif**

Définit la version dans laquelle le problème est corrigé. Les versions disponibles correspondent au produit associé au problème.

#### **Sprint**

Définit le sprint dans lequel le problème est corrigé. Les sprints disponibles correspondent à la version du correctif sélectionnée.

# **Equipe Scrum**

Définit l'équipe affectée au problème. Les équipes Scrum disponibles correspondent au projet associé au problème.

# **Thème**

Indique les thèmes associés au problème. Si le problème est lié à une user story, le thème est le même que celui affecté à la user story.

# **Version principale**

Définit la version principale associée au produit. Vous pouvez affecter le problème à une version principale uniquement si le produit est associé à une version principale.

4. Cliquez sur Enregistrer et fermer.

# <span id="page-38-0"></span>**Planification du sprint**

Les équipes utilisent la section Sprint stories de la page Carnet pour planifier les sprints suivants. Cliquez sur les doubles flèches vers la gauche pour ouvrir le panneau du carnet de sprint et afficher les sprints. Cliquez sur les doubles flèches vers la droite pour fermer le panneau et masquer les sprints. Vous pouvez filtrer les sprint stories par version, sprint et équipe.

Le filtre que vous avez paramétré devient l'affichage par défaut lors des visites suivantes sur la page. Il est conservé jusqu'à ce que vous le modifiiez. Les versions disponibles sont celles qui sont associées au produit actuel dans le carnet.

Lorsque vous planifiez un sprint dans le carnet de sprint, vous pouvez déplacer des user stories du carnet de produit dans un sprint, affecter des membres de l'équipe à des user stories et à des tâches et afficher la vélocité du sprint de l'équipe.

**Remarque** : Pour plus d'informations sur le carnet de sprint et sur la planification du sprint, reportez-vous à l'*Aide en ligne.*

# <span id="page-38-1"></span>**Déplacement d'une user story du carnet au sprint actuel**

La page Carnet simplifie la planification du sprint, car elle vous permet de faire glisser des user stories du carnet de produit et de les déposer dans un sprint.

# **Pour déplacer une user story du carnet de produit au sprint actuel :**

- 1. Dans la page de Carnet, sélectionnez le nom du produit dans le champ Produit.
- 2. Cliquez sur le lien Afficher les sprints (doubles flèches vers la gauche) pour ouvrir le panneau du carnet de sprint et afficher les sprints. Vous pouvez filtrer la vue pour afficher le carnet pour le sprint que vous voulez utiliser.
- 3. Sélectionnez la version, le sprint et l'équipe pour la planification. Sélectionnez une version et le sprint. Vous pouvez afficher une équipe ou toutes les équipes participant au sprint. Si vous sélectionnez une équipe, vous pouvez afficher son graphique de vélocité. Si vous affichez toutes les équipes, le graphique de vélocité ne s'affiche pas.

4. Cliquez sur une user story dans le carnet du produit, faites-la glisser et déposez-la dans Sprint Stories.

La user story est ajoutée à la liste Sprint Stories. Le graphique de vélocité d'équipe est mis à jour. Le sprint est mis à jour dans le carnet du produit et les détails de la user story. La user story apparaît également dans la page Carnet de sprint et graphiques.

**Remarque :** Une user story sans points de story n'est pas prise en compte dans la capacité du sprint.

# <span id="page-39-0"></span>**Tâches dans le carnet de sprint**

Lorsqu'une user story est ajoutée à la section Carnet de sprint de la page Carnet, vous pouvez développer et créer des tâches pour la user story, spécifier les heures et affecter des membres de l'équipe. La procédure est la même que pour créer une tâche dans le carnet de produit. Dans le carnet de sprint, vous pouvez voir la mise à jour immédiate du graphique d'allocation de l'équipe. Les heures disponibles du destinataire proviennent du pourcentage d'allocation spécifié pour le membre de l'équipe.

# <span id="page-39-1"></span>**Suppression d'une user story d'un sprint**

Vous pouvez supprimer une user story d'un sprint actuel ou futur et le renvoyer dans carnet de produit. Vous pouvez alors l'affecter à un autre sprint.

# **Procédez comme suit:**

1. Dans le menu Planification d'Agile Vision, ouvrez la page Carnet.

La page Carnet s'affiche.

- 2. Sélectionnez le produit sur lequel vous voulez travailler au moyen de l'outil de filtre.
- 3. Affichez le panneau Sprint Stories et sélectionnez le sprint qui contient la user story que vous voulez supprimer.
- 4. Sélectionnez la user story et cliquez sur Supprimer du sprint.

La user story est supprimée du sprint actuel.

- La user story disparaît de la section Sprint Stories et de la page Carnet de sprint et graphiques.
- Les informations sur le sprint disparaissent de la user story dans le carnet du produit.

# <span id="page-40-0"></span>**Gestion des user stories et des tâches**

Les équipes utilisent la page Carnet de sprint et graphiques pour gérer les user stories et les tâches livrées pour le sprint et pour suivre leur avancement. Cette page inclut des liens vers les onglets suivants :

- Informations sur le sprint Cet onglet affiche toutes les informations relatives au sprint dont les informations générales, les objectifs et les risques, les mesures relatives au sprint, les commentaires de la rétrospective, les user stories et les équipes qui y sont affectées.
- Mur virtuel Cet onglet permet aux membres de l'équipe de gérer les tâches graphiquement. Ils peuvent afficher toutes les user stories et les tâches engagées pour le sprint et peuvent modifier les tâches et mettre à jour leur statut dans la page.
- Flux de discussion instantanée. Affiche l'outil de discussion instantanée du produit. Vous ne pouvez pas publier de commentaires dans cette page.

# <span id="page-40-1"></span>**Création d'une tâche sur le mur virtuel**

Vous pouvez ajouter rapidement des tâches sans quitter le mur virtuel.

# **Procédez comme suit:**

- 1. Accédez au menu Agile Vision, puis dans le menu Planification, sélectionnez Mur virtuel.
- 2. Cliquez sur Nouvelle tâche pour la user story à laquelle vous souhaitez ajouter une tâche.

Une nouvelle fiche de tâche est ajoutée à la user story.

3. Double-cliquer sur la fiche de tâche.

La fiche de tâche s'affiche et ces champs sont modifiables.

Prévu(e)

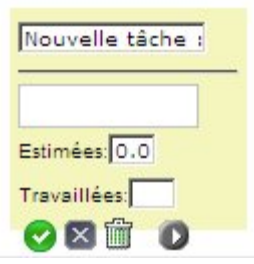

- 4. Remplissez les champs.
	- a. Effacez le contenu du champ supérieur et entrez un titre de tâche.
	- b. Dans le deuxième champ, saisissez le nom du membre de l'équipe qui doit être affecté à la tâche.
	- c. Saisissez le nombre estimé d'heures nécessaires pour terminer la tâche.
	- d. Si la tâche est déjà commencée, entrez le nombre d'heures travaillées.
	- e. Si la tâche est déjà commencée, cliquez sur la flèche vers la droite pour modifier le statut de la tâche de Prévu(e) à En cours.
- 5. Pour enregistrer vos paramètres, cliquez sur le bouton marqué avec une coche.

# <span id="page-41-0"></span>**Mise à jour du statut des tâches sur le mur virtuel**

Le mur virtuel vous permet d'y glisser et d'y déposer les tâches pour mettre à jour leur statut.

Le déplacement d'une tâche vers un nouveau statut en modifie uniquement le statut. Pour mettre à jour les heures travaillées afin qu'elles soient reflétées correctement dans la courbe d'avancement, vous devez modifier la tâche. Toutefois, lorsque vous faites glisser une tâche vers un statut Clôturé, toutes les heures restantes pour la tâche sont mises à zéro automatiquement.

# **Pour mettre à jour le statut de la tâche :**

Effectuez l'une des actions suivantes :

■ Faites glisser la fiche de tâche et déposez-la dans la colonne de statut appropriée (par exemple, de En cours vers Clotûré(e)).

- Double-cliquez sur la fiche de tâche et utilisez les boutons situés en bas du formulaire pour déplacer la fiche dans la colonne de statut appropriée.
- Cliquez sur le titre de la tâche dans la partie supérieure de la fiche et modifiez le champ Statut dans la page Modification de la tâche.

Le statut de la tâche est mis à jour immédiatement et les calculs de l'avancement et l'allocation de l'équipe le sont également.

# <span id="page-42-0"></span>**Modification du statut de la user story**

Au cours des différentes phases, de la planification à la fin d'une user story, vous pouvez mettre à jour son statut sur la page Modification de la user story.

# **Pour modifier le statut de la user story :**

- 1. Ouvrez le menu Agile Vision. Dans le menu Suivi du sprint, sélectionnez Carnet de sprint et graphiques.
- 2. Filtrez la vue pour afficher le sprint comprenant la user story avec laquelle vous voulez travailler.
- 3. Cliquez sur Modifier pour la user story à mettre à jour.
- 4. Dans le champ Statut, sélectionnez le nouveau statut et cliquez sur Enregistrer.

# <span id="page-42-1"></span>**Avancement quotidien des tâches de sprint**

Les membres de l'équipe, les directeurs de produit et les responsables peuvent surveiller les tâches du sprint et suivre l'avancement des membres de l'équipe :

- En affichant et en mettant à jour les commentaires et les notes sur les pages Informations sur le sprint et Détail de la user story
- En affichant des graphiques et des rapports d'avancement du sprint dans les pages Tableau de bord et Carnet de sprint et graphiques
- En discutant du statut des tâches lors de la réunion quotidienne
- En utilisant le mur virtuel pour mettre à jour l'avancement des tâches

La page Carnet de sprint et graphiques contient plusieurs graphiques fournissant un rapport complet sur l'avancement du sprint. Vous pouvez filtrer la vue par produit, par sprint et par équipe.

# **Travail accompli en heures**

Ce graphique compare le temps réel (en heures) que l'équipe a passé sur des user stories par rapport au travail restant estimé pour le sprint.

# Graphiques de travail accompli et d'allocation

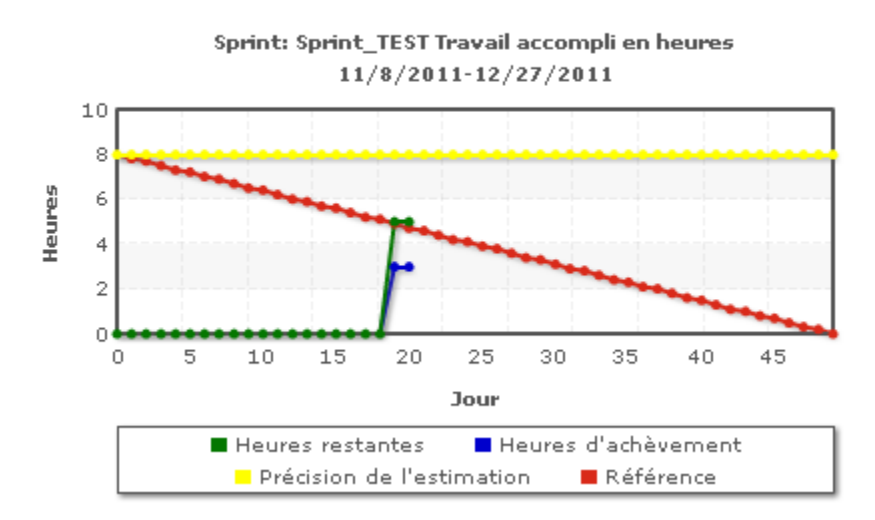

L'axe des abscisses affiche les jours du sprint. Tous les jours, y compris les week-ends, sont considérés comme des journées de travail valides. L'axe des ordonnées affiche les heures de tâche du sprint. Les heures réelles restantes sont affichées sous la forme d'une ligne verte. Le travail accompli prévu ou la référence sont affichés en rouge. Les heures écoulées sont affichées en bleu. Les heures estimées sont affichées en jaune. Chaque point sur les lignes est un point de données représentant un jour dans le sprint. Le texte des points de données d'heures restants affiche le jour du sprint et l'effort restant. Le texte sur les points de données de la référence affiche le jour du sprint et l'effort restant prévu.

# **Travail accompli en points**

Ce graphique compare les points de story restants effectués par l'équipe par rapport au travail accompli prévu. Comme pour le travail accompli du sprint, la ligne de travail accompli réel est verte et la référence est rouge.

Chaque point de données sur la ligne de travail accompli réelle représente un jour dans le sprint. Le travail accompli quotidien en points reflète les points restants pour le jour et pour tout nouveau calcul de point si, par exemple, des user stories sont ajoutées ou supprimées ou si des modifications sont effectuées dans les points de la user story. Une info-bulle apparaît sur la ligne de travail accompli réel pour indiquer le jour du sprint et le nombre de points restants pour le sprint.

# **Allocation des membres de l'équipe**

Graphique représentant l'allocation des membres de l'équipe. Pour chaque membre de l'équipe, le graphique affiche la capacité totale pour le sprint, les heures restantes à ce jour et un graphique à barres d'allocation des heures.

Le graphique à barres compare les membres de l'équipe par rapport aux heures réelles affectées. Si l'allocation des heures est correcte, c'est-à dire entre 80 et 100% de la capacité, la barre s'affiche en vert. Une sousallocation s'affiche en bleu tandis qu'une surallocation s'affiche en rouge. Le texte des barres affiche les heures disponibles restantes, les heures affectées restantes et le pourcentage de temps (%charge constatée, \$total).

La page Tableau de bord contient quatre graphiques : Chaque graphique peut être filtré pour permettre d'afficher un graphique de travail accompli ou de vélocité spécifique à un produit. Par exemple, un utilisateur peut créer les graphiques suivants :

- Un graphique de travail accompli en heures pour la version 1 du produit A pour une équipe
- Un graphique de travail accompli en points pour le sprint 2 du produit B pour toutes les équipes
- Un graphique de vélocité pour une équipe pour le produit C
- Un graphique de travail accompli en heures pour le produit C pour une équipe

# **Affichage de graphiques sur la page Tableau de bord**

Les membres de l'équipe et les autres utilisateurs peuvent créer rapidement des graphiques pour afficher le statut actuel des produits.

# **Pour afficher les graphiques :**

- 1. Accédez au menu Agile Vision, puis dans le menu Présentation, sélectionnez Tableau de bord.
- 2. Cliquez sur l'icône de filtre dans le coin supérieur droit d'une fenêtre de graphique.

Le filtre Options de graphique s'affiche.

- 3. Sélectionnez le produit à afficher. Cette valeur est obligatoire.
- 4. Sélectionnez la version à afficher. Cette valeur est obligatoire.
- 5. Pour afficher le sprint ou l'avancement de l'équipe, sélectionnez un sprint et une équipe.

6. Sélectionnez le type de graphique à afficher, en heures, en points ou de vélocité, puis cliquez sur Appliquer

Les graphiques requis s'affichent. Vos sélections sont conservées jusqu'à ce que vous les modifiiez.